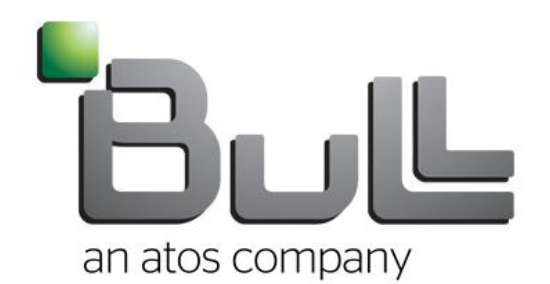

# Bull Tickets Mode opératoire client

September 2014 **Bull Support Team**

#### Connexion

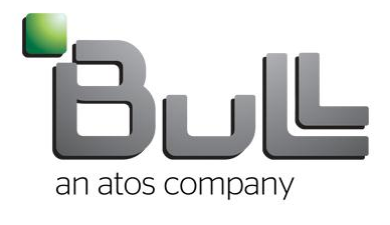

#### Se connecter à Bull Tickets

#### Vous connaissez votre identifiant

1. Aller sur **https://tickets.bull.com/otrs/customer.pl**

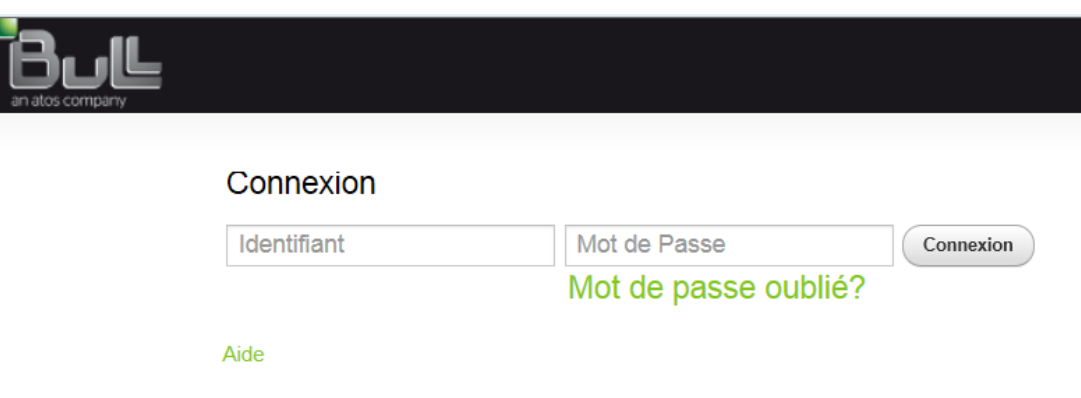

2. Saisir votre identifiant (il correspond généralement à votre adresse email en minuscule) 3. Saisir votre mot de passe si connu 4. Si mot de passe inconnu (1<sup>ère</sup> connexion) ou perdu, cliquer sur « mot de passe oublié »

#### Obtenir son mot de passe (1/2)

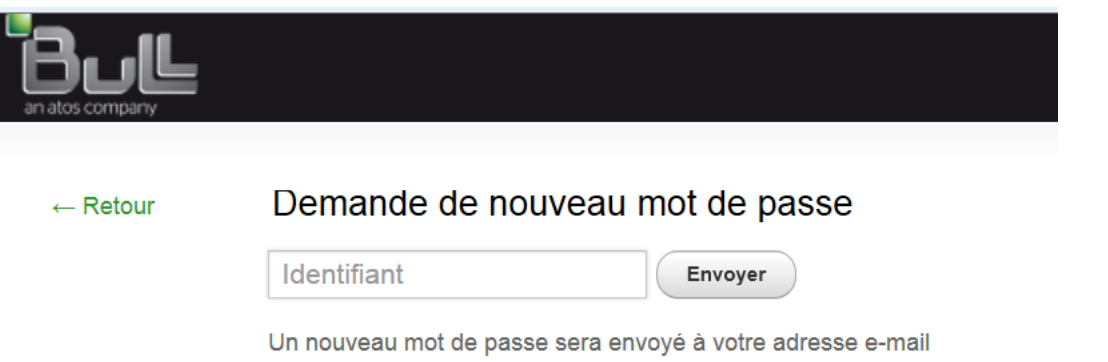

Saisir votre identifiant et cliquer sur « envoyer »

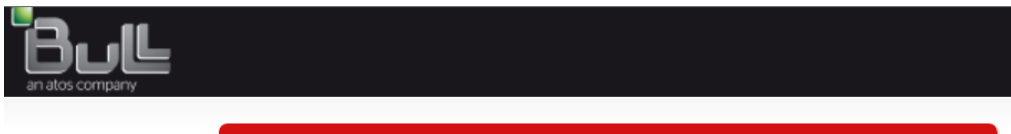

Instructions d'initialisation du mot de passe envoyées. Veuillez consulter votre e-mail.

#### Connexion

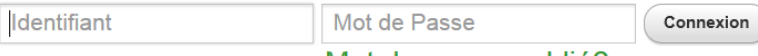

Mot de passe oublié?

Aide

#### Obtenir son mot de passe (2/2)

#### Message reçu dans votre boite mail (vérifier vos spams si besoin)

De: smile-techadmin@support.frec.bull.fr [mailto:smile-techadmin@support.frec.bull.fr] Envoyé : date::heure  $\lambda$ : @ Objet: New OTRS password request

Hi"prénom",

You or someone impersonating you has requested to change your OTRS password.

If you want to do this, click on this link. You will receive another email containing the password.

https://tickets.bull.com/otrs/customer.pl?Action=CustomerLostPassword;Token=C1V5BARRUa8GtkG

If you did not request a new password, please ignore this email.

#### Cliquer sur le lien contenu dans ce message pour déclencher l'envoi du mot de passe dans votre messagerie

De: smile-techadmin@support.frec.bull.fr [mailto:smile-techadmin@support.frec.bull.fr] Envoyé : date::heure  $A: \omega$ Objet: New OTRS password Hi"prénom",

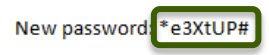

https://tickets.bull.com/otrs/customer.pl

Il est conseillé de changer son mot de passe à la  $1<sup>ère</sup> connexion$ 

#### Configuration

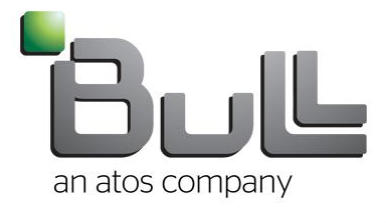

# Configurer votre Profil (1/5)

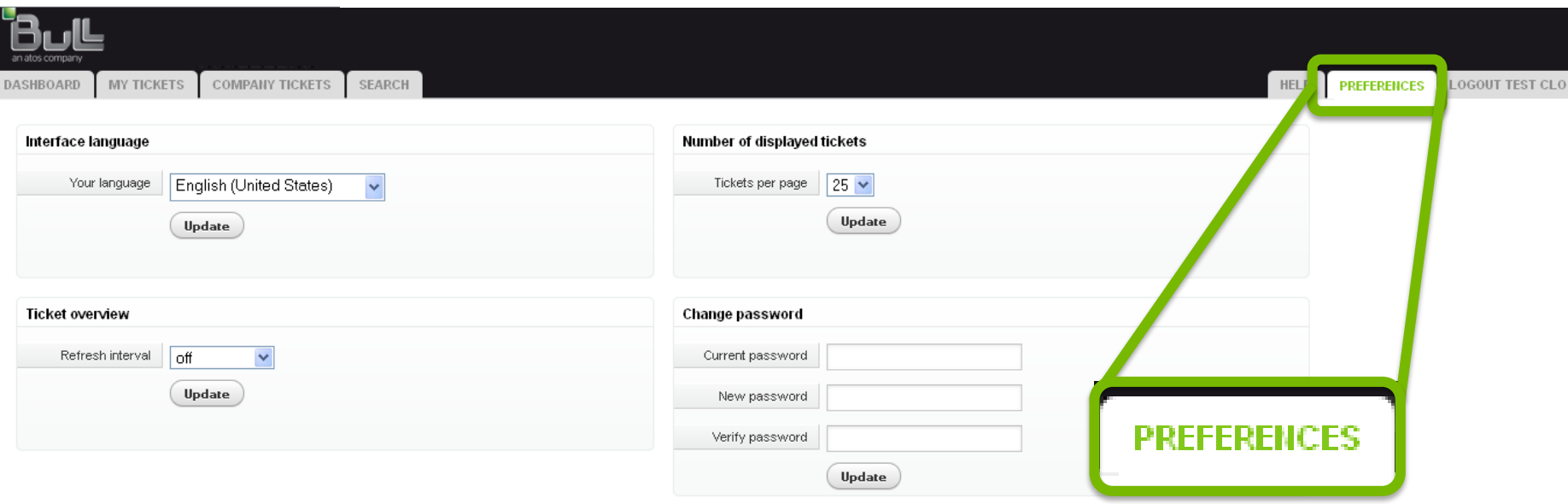

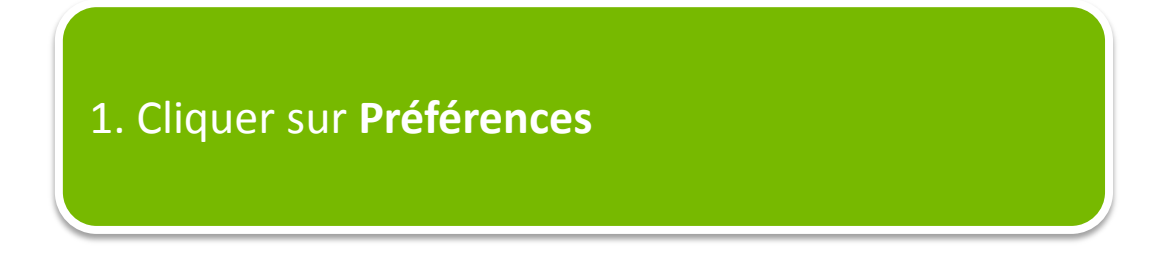

# Configurer votre Profil (2/5)

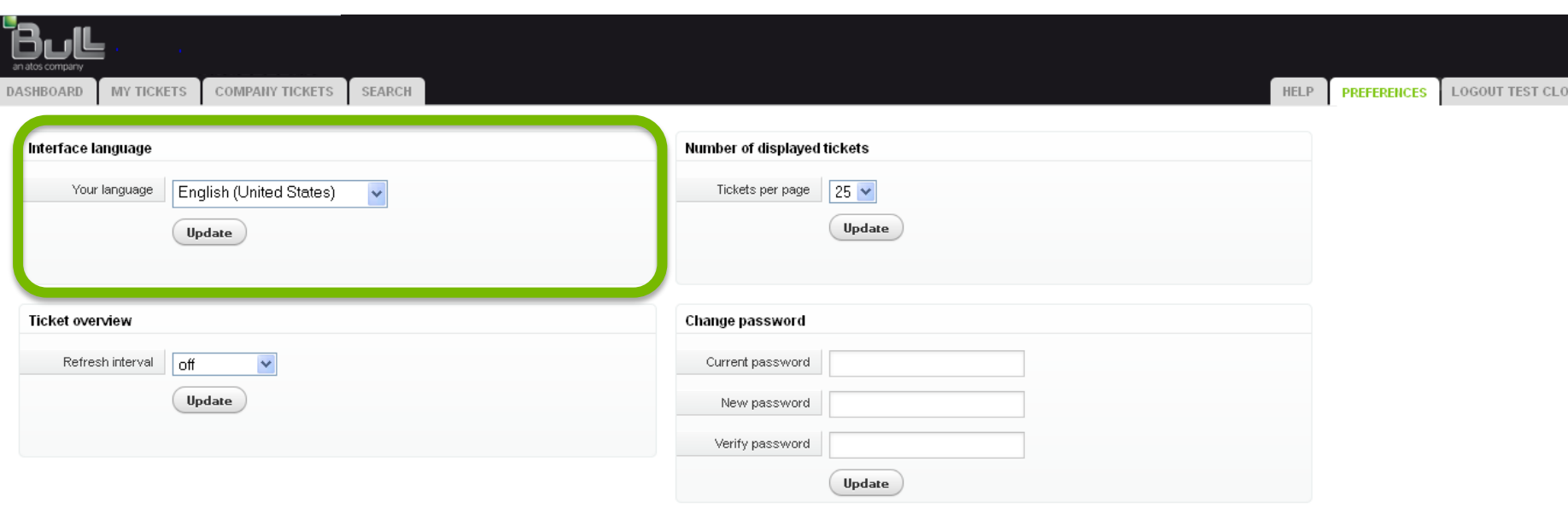

Vous pouvez configurer la langue de l'interface en sélectionnant une langue dans **Interface Language / Your Language**

# Configurer votre Profil (3/5)

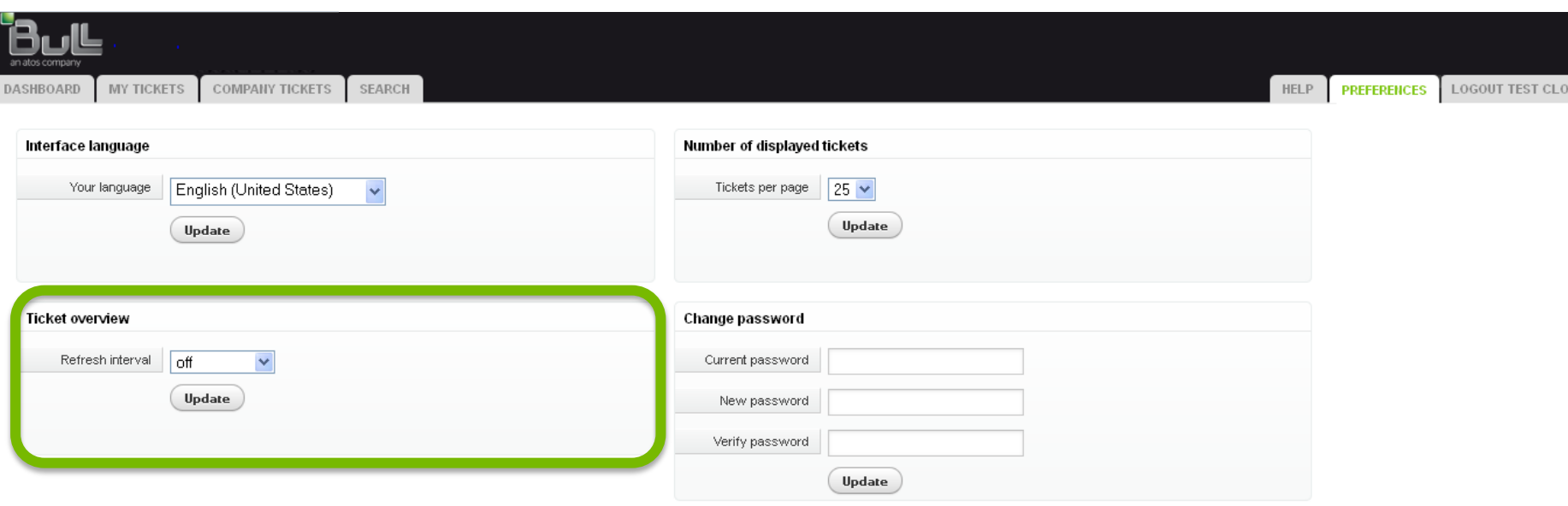

Vous pouvez configurer le délai entre 2 rafraîchissements de la page Web dans **Ticket Overview / Refresh Interval**

**Off** signifie pas de rafraîchissement 

# Configurer votre Profil (4/5)

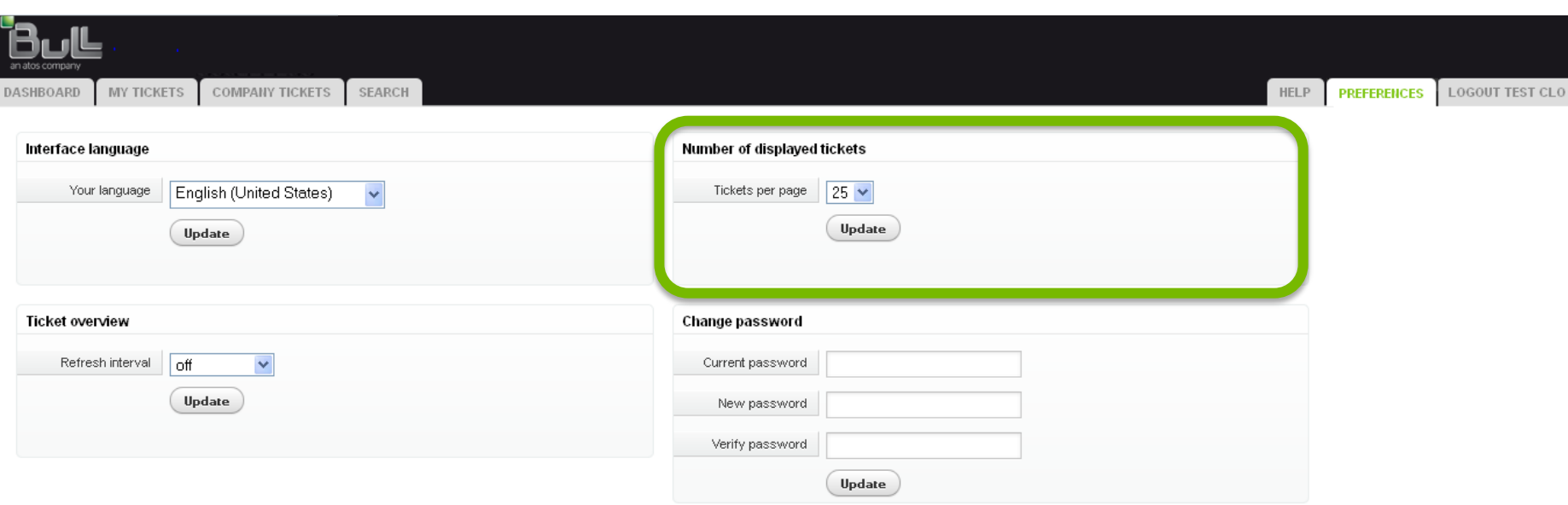

Vous pouvez configurer le nombre de tickets listés dans votre tableau de bord (dashboard) via **Number of displayed tickets / Tickets per page**

# Configurer votre Profil (5/5)

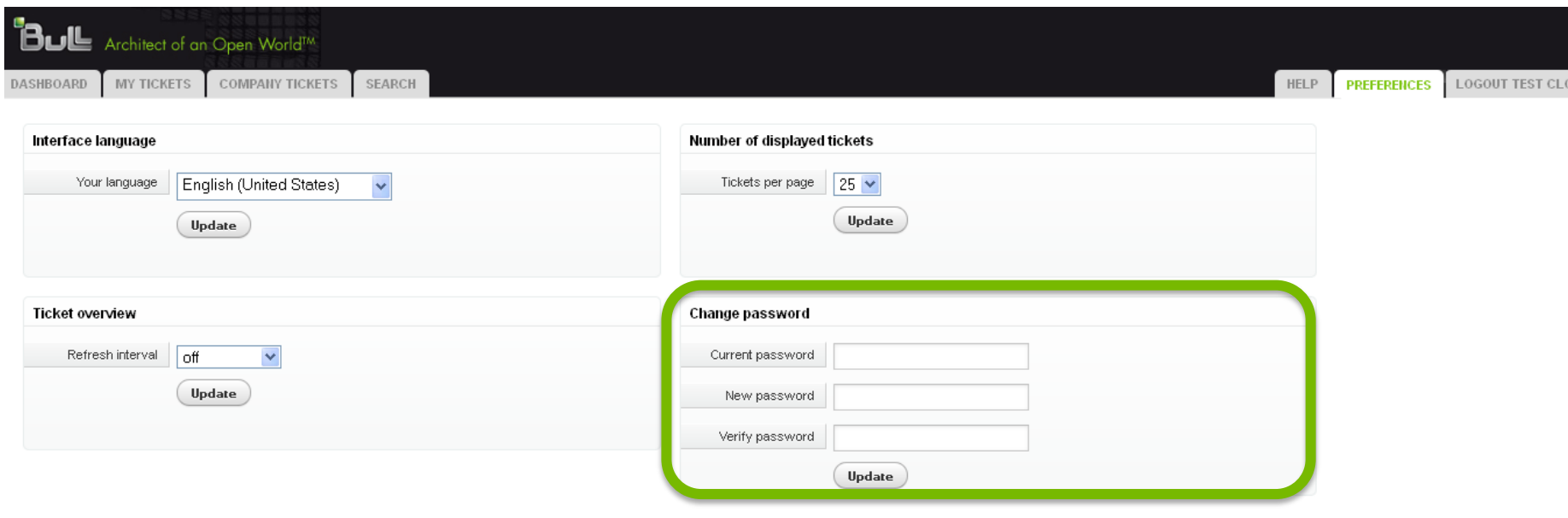

#### Vous pouvez changer votre mot de passe dans **Change password**

#### Création de tickets

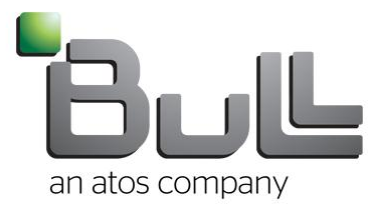

# Pour créer vos tickets (1/12)

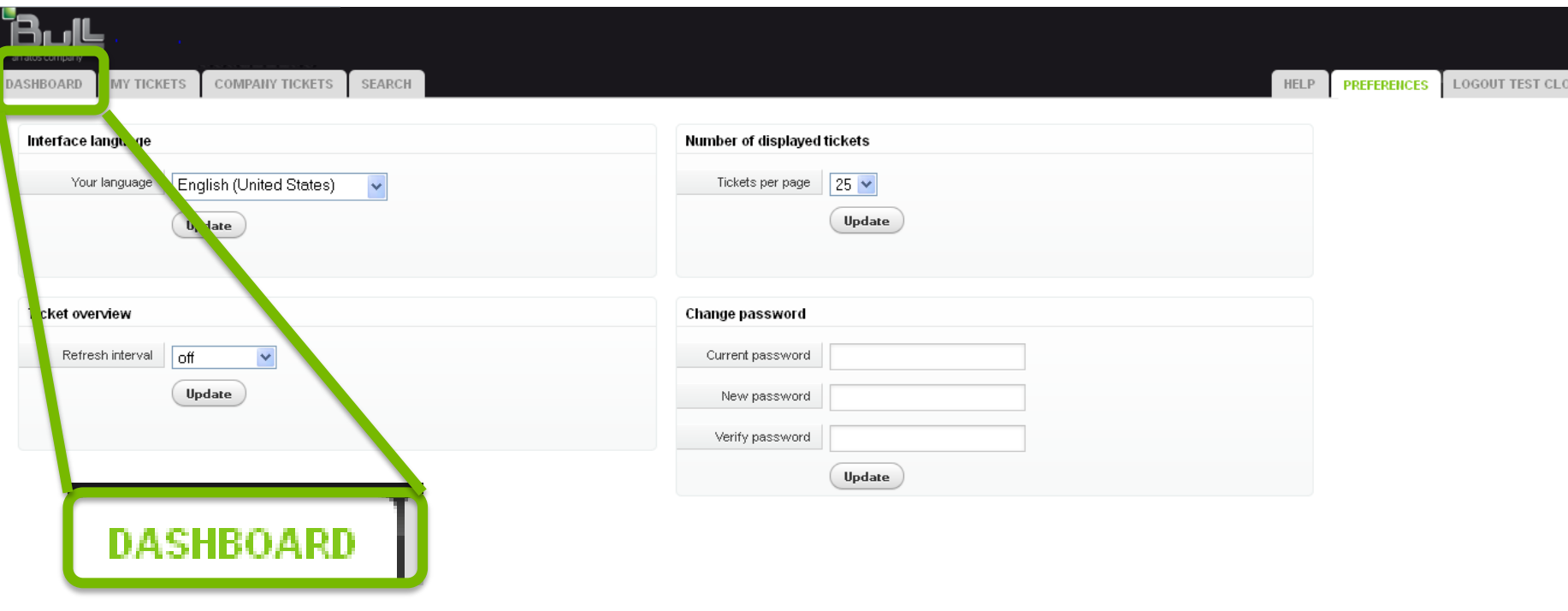

#### 1. Cliquer sur **Dashboard**

## Pour créer vos tickets (2/12)

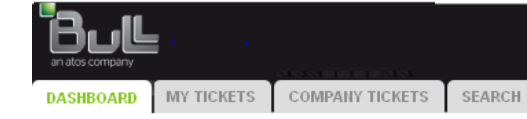

**HELP** PREFERENCES | LOGOUT TEST CLO

#### Welcome to the Bull ticketing system

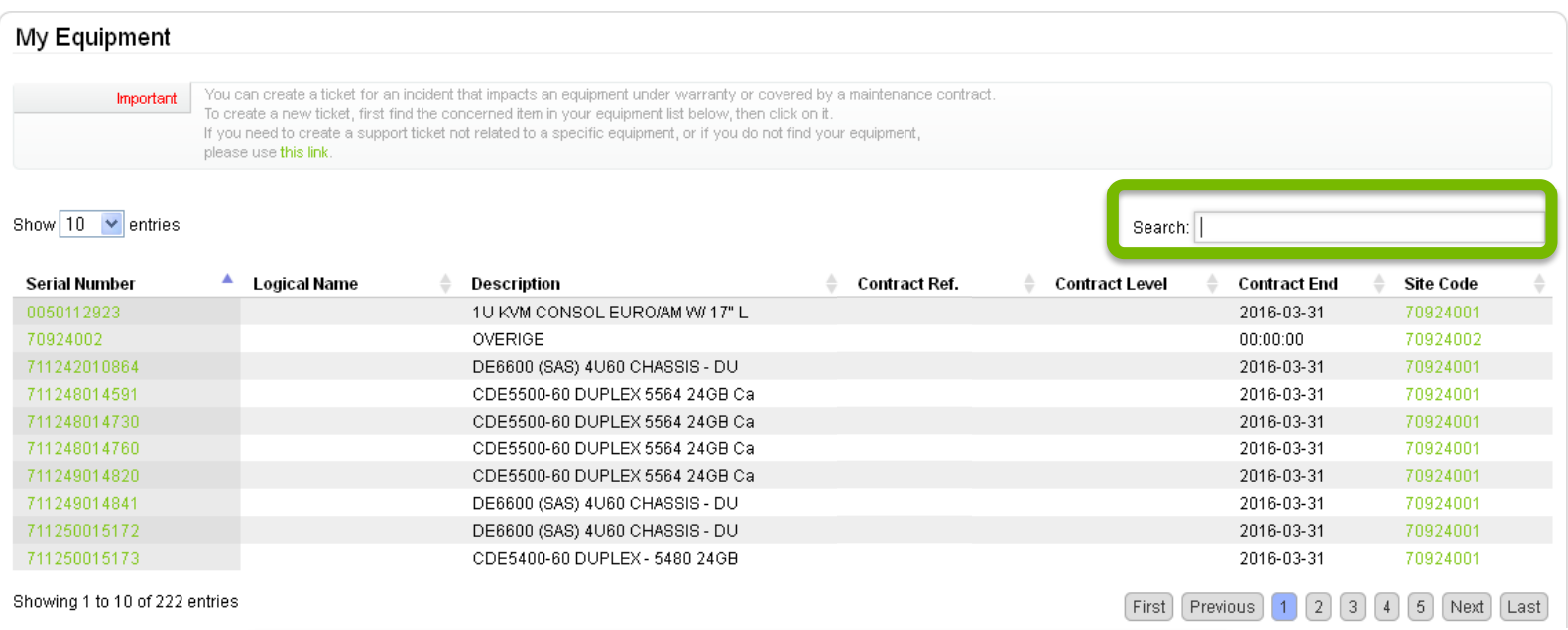

2. Dans le tableau **My Equipment**, utiliser **Search** pour chercher votre équipement avec le Numéro de Série (S/N)

### Pour créer vos tickets (3/12)

SEARCH

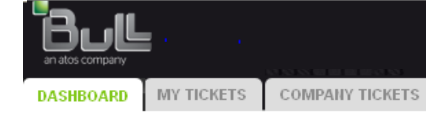

**HELP** PREFERENCES LOGOUT TEST CLO

#### Welcome to the Bull ticketing system

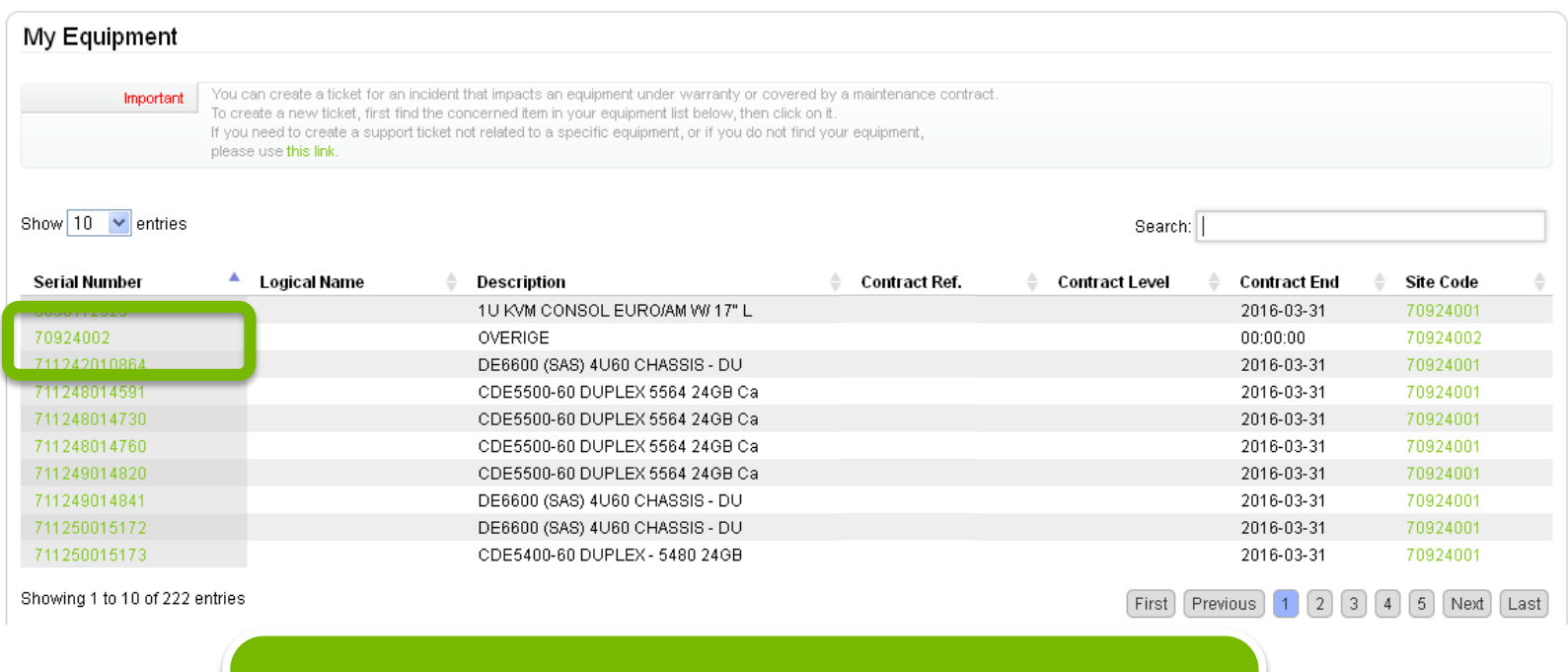

3. Cliquer sur le **Serial Number** de votre équipement

# Pour créer vos tickets (4/12)

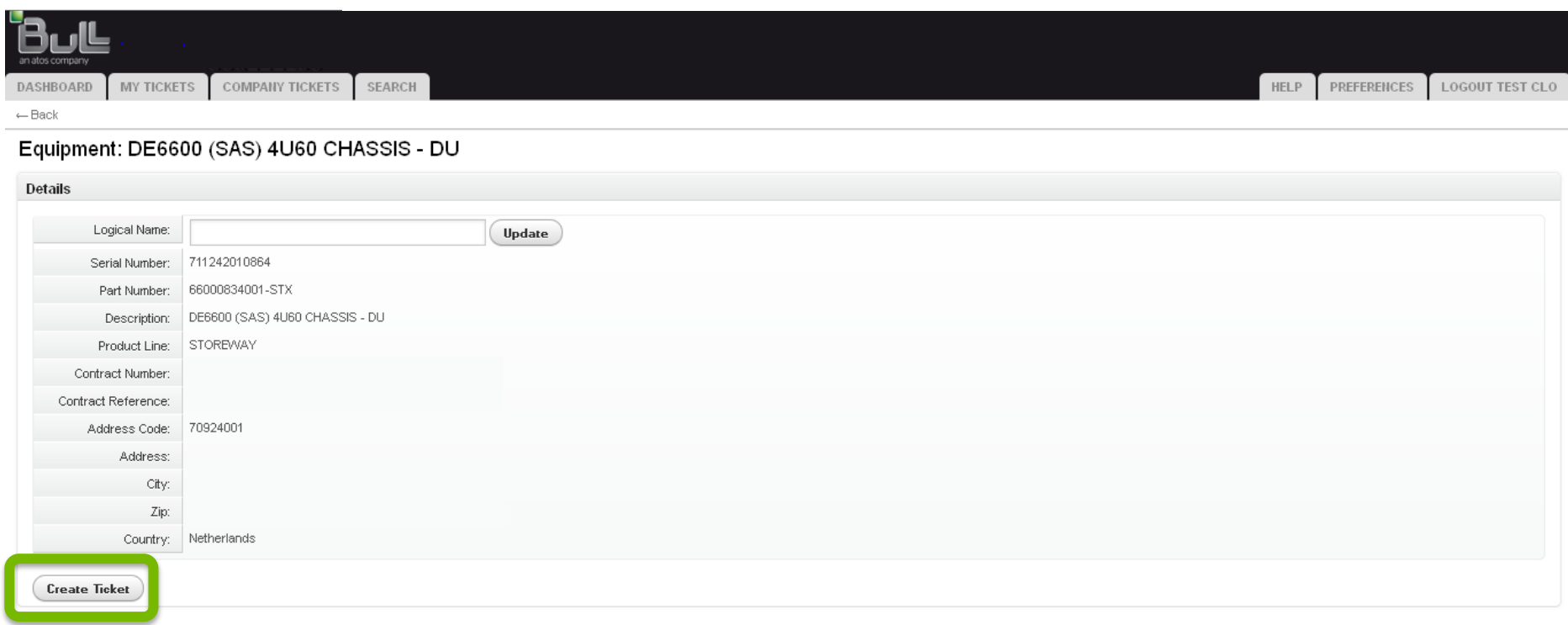

#### 4. Cliquer sur **Create Ticket**

## Pour créer vos tickets (5/12)

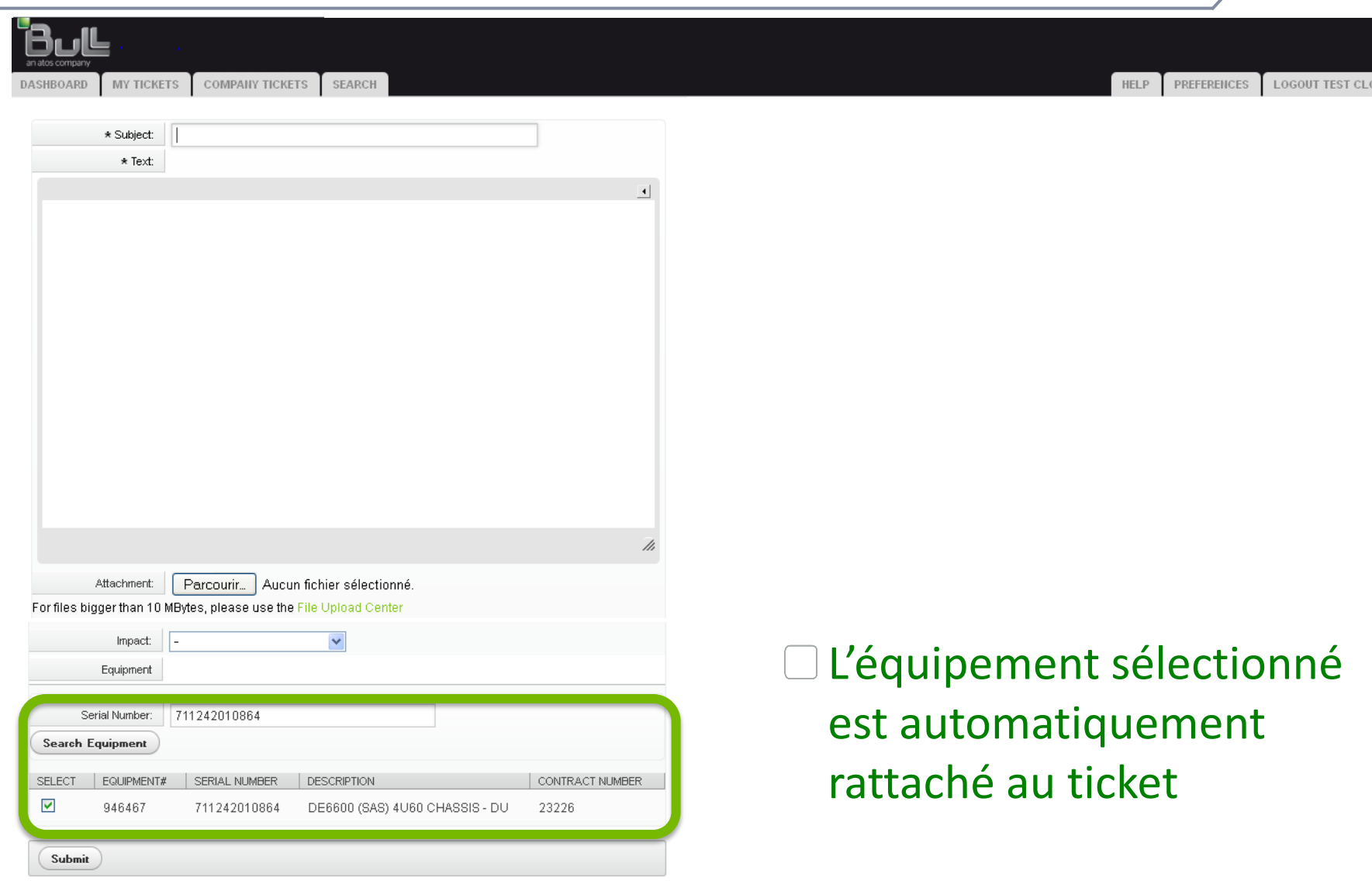

# Pour créer vos tickets (6/12)

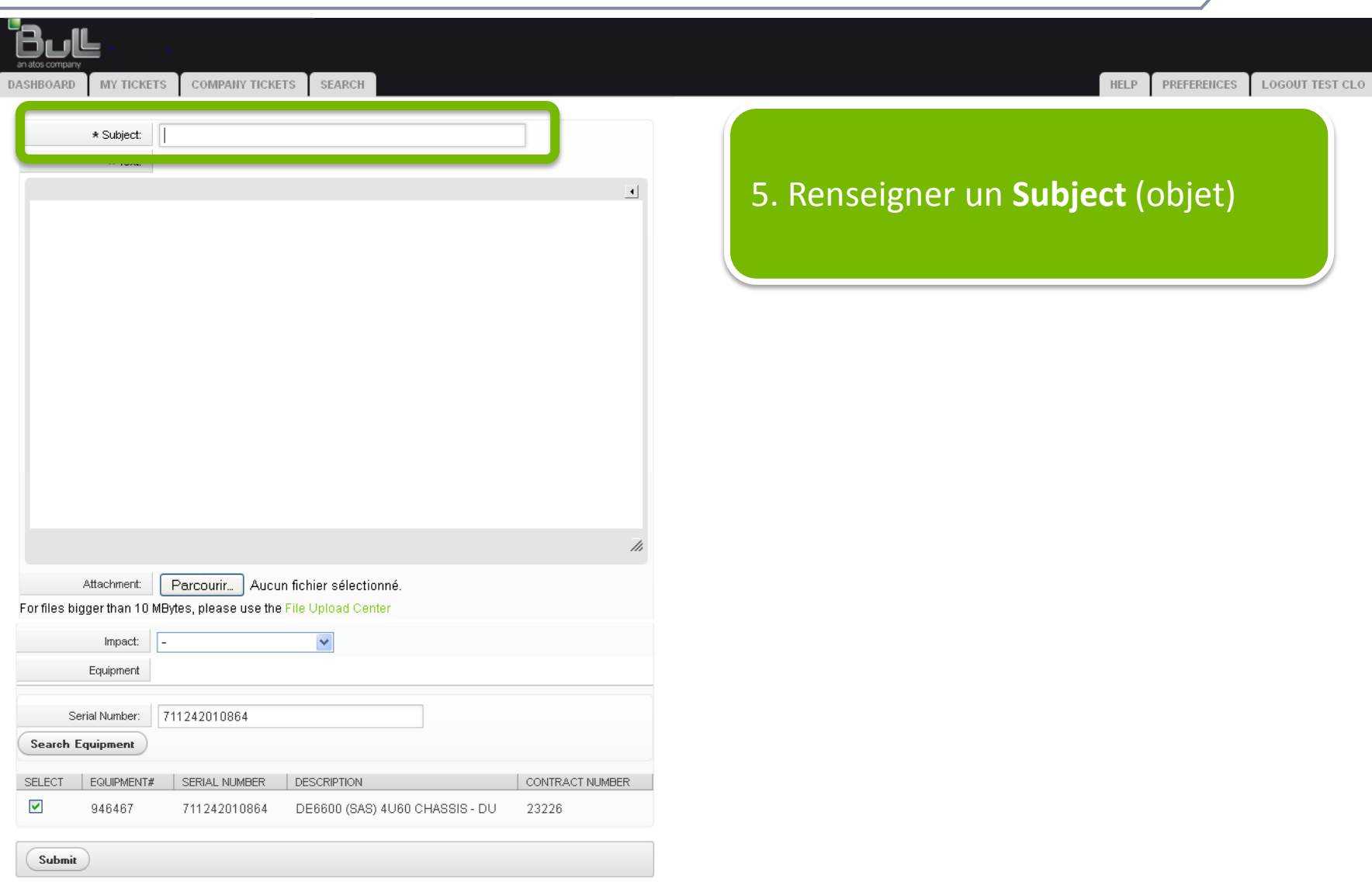

# Pour créer vos tickets (7/12)

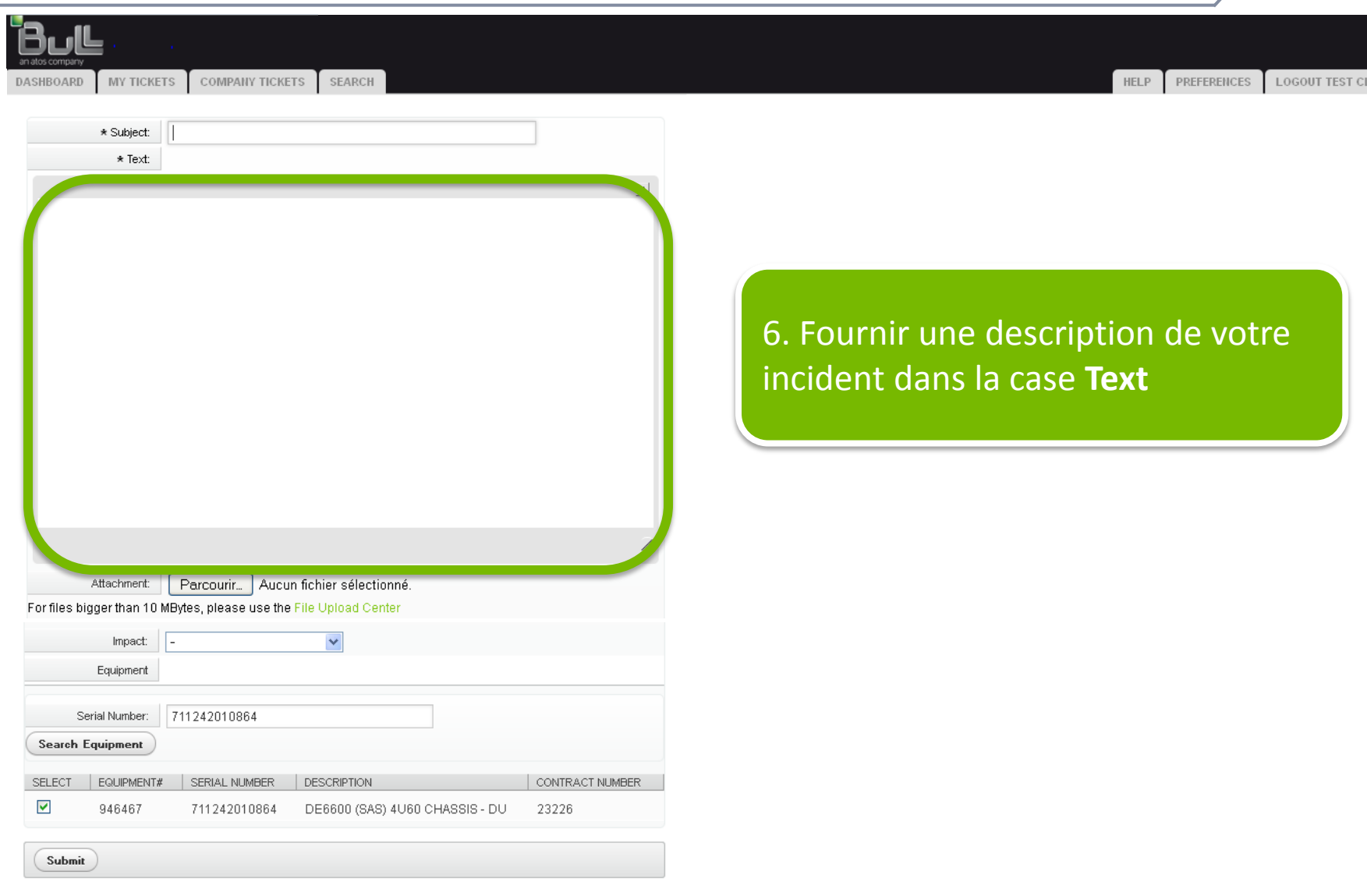

#### Pour créer vos tickets (8/12)

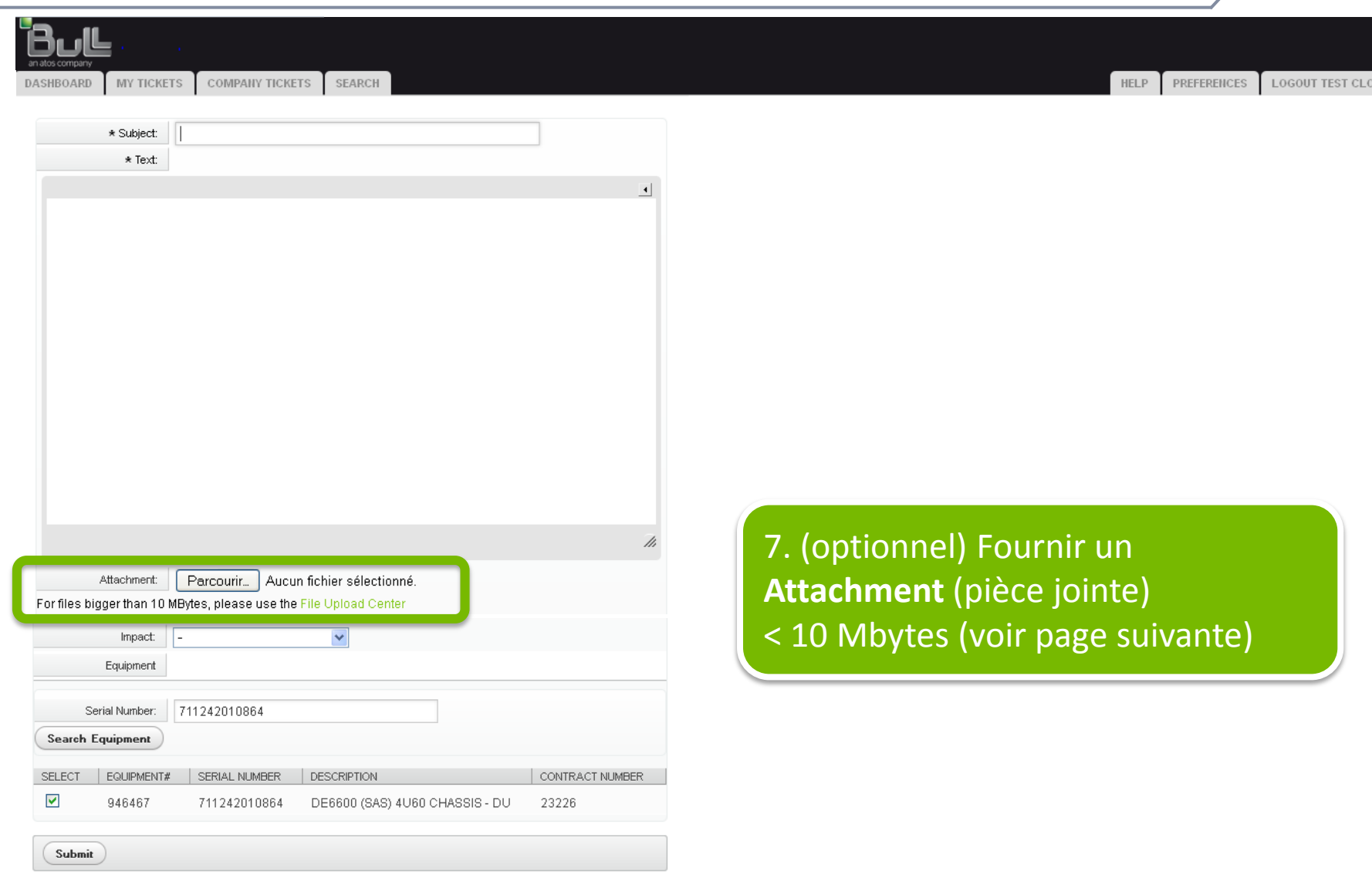

#### Pour créer vos tickets (9/12)

#### Pour les pièces jointes dont la taille est supérieure à 10 Mbytes et inférieure à 1,8 Gbytes

utiliser the Bull upload Center sur Support on Line.

<http://support.bull.com/ols/online/uploads/uploadcenter.html>

#### Veuillez vous connecter

Pour accéder à cette partie du site, vous devez d'abord vous connecter avec votre identifiant et votre mot de passe.

Si vous ne disposez pas d'un compte sur ce site, vous pouvez aller au formulaire d'inscription pour en créer un.

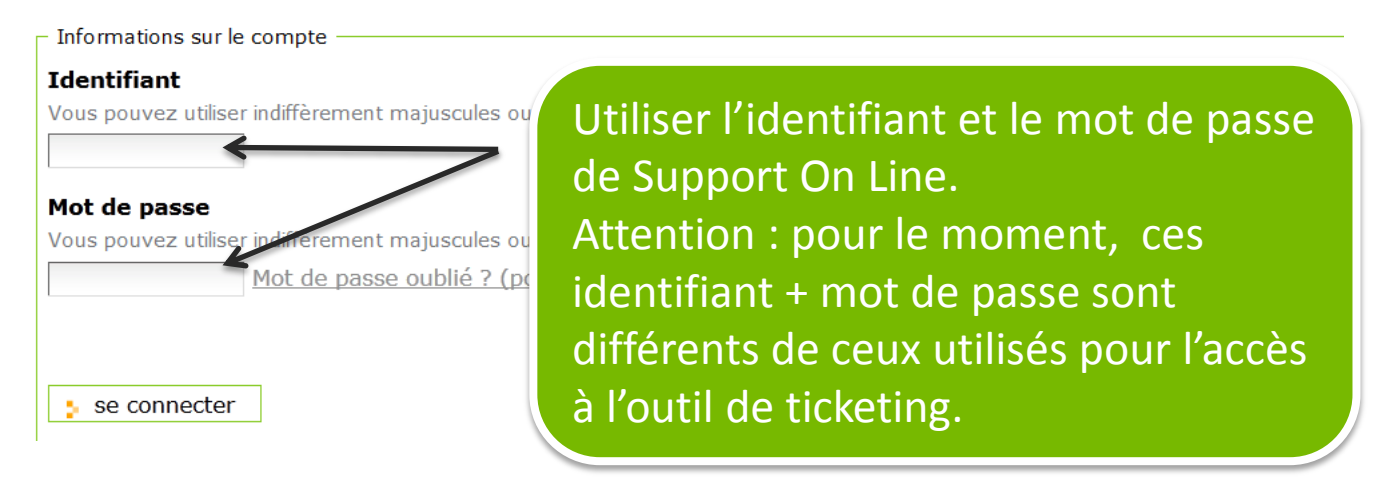

# Pour créer vos tickets (10/12)

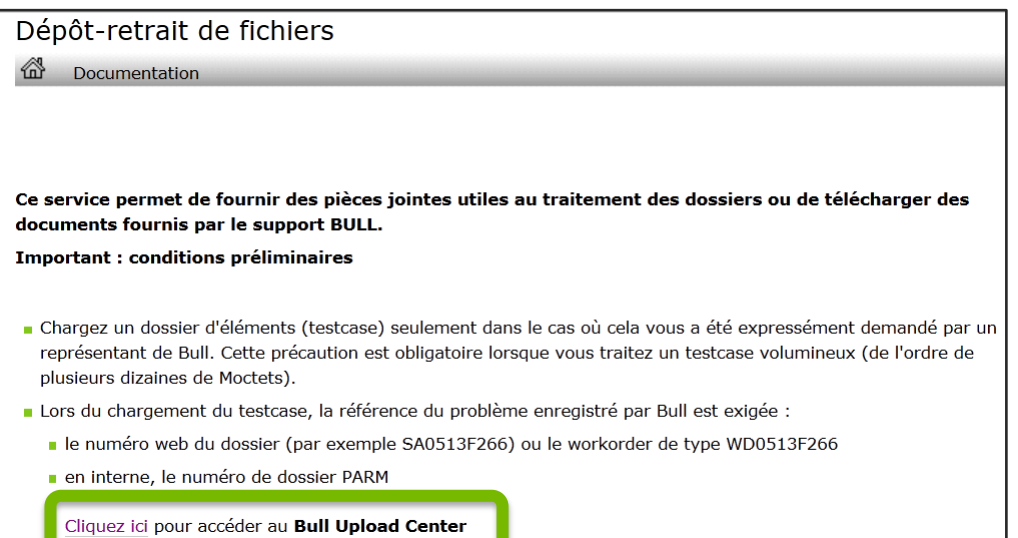

#### Transmettre un fichier à un Centre de Support

Taille maximale acceptée : 1,8 Go

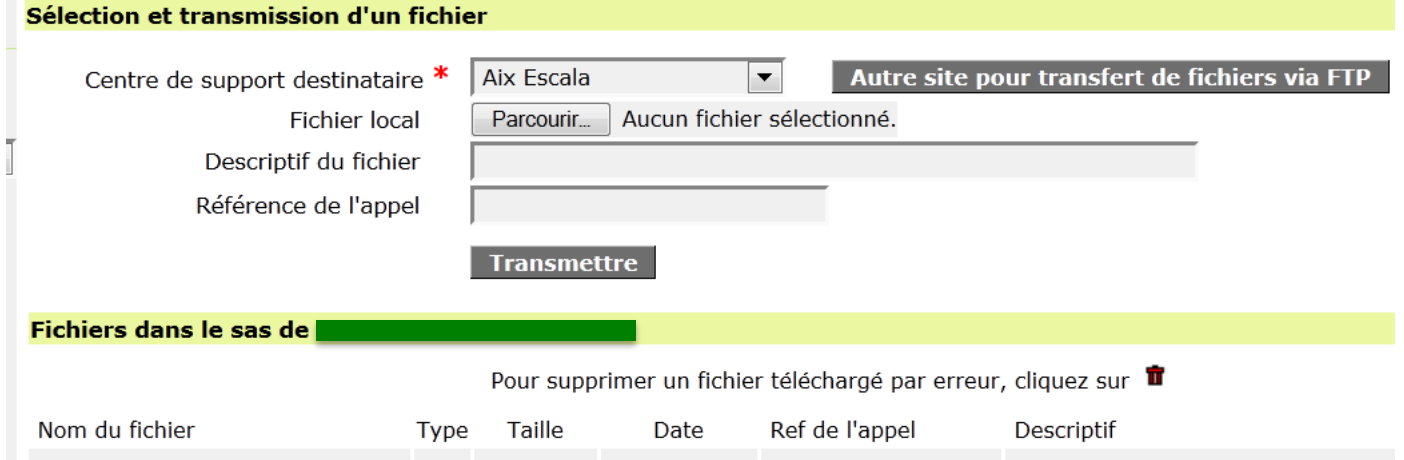

# Pour créer vos tickets (11/12)

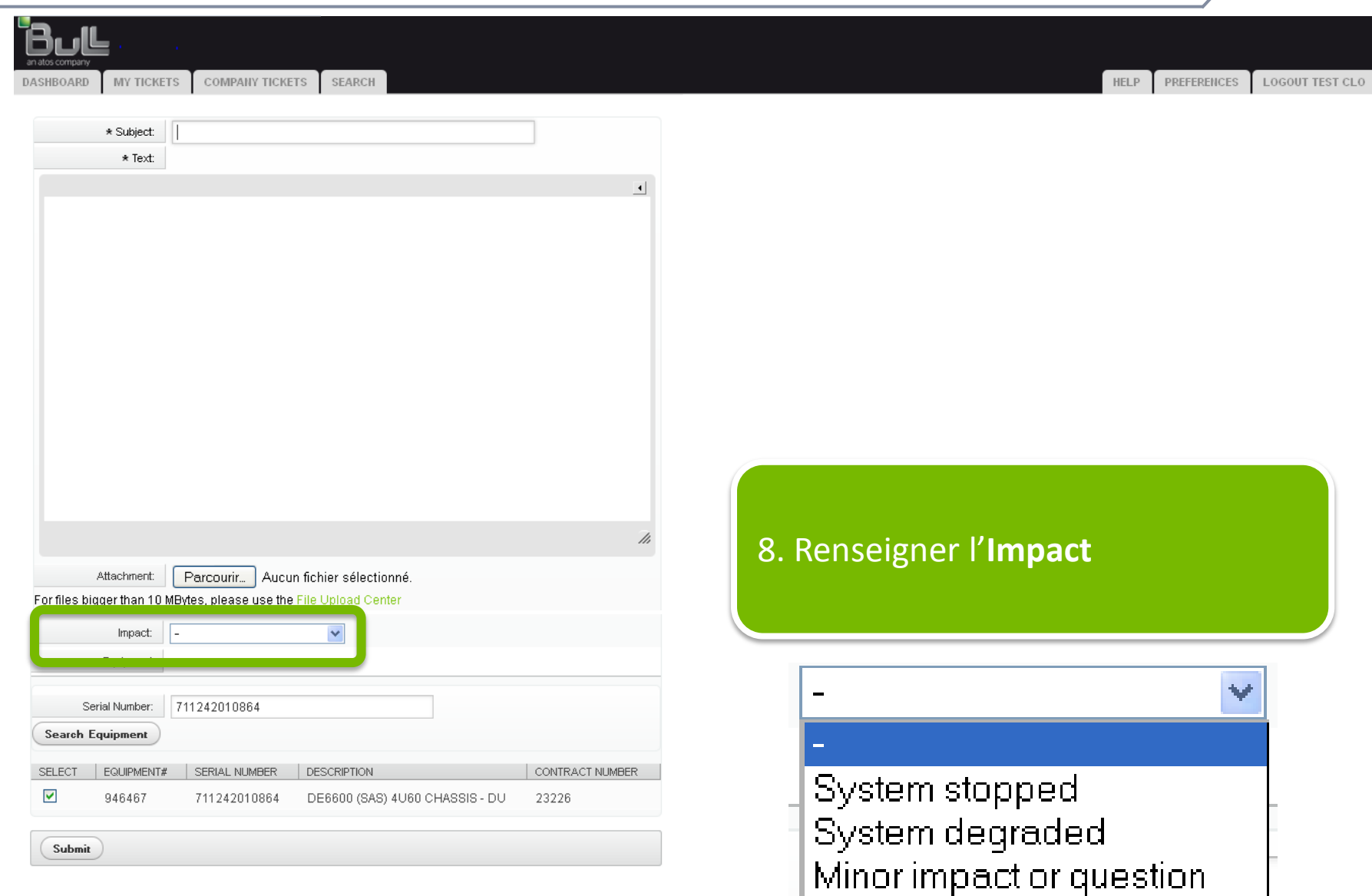

# Pour créer vos tickets (12/12)

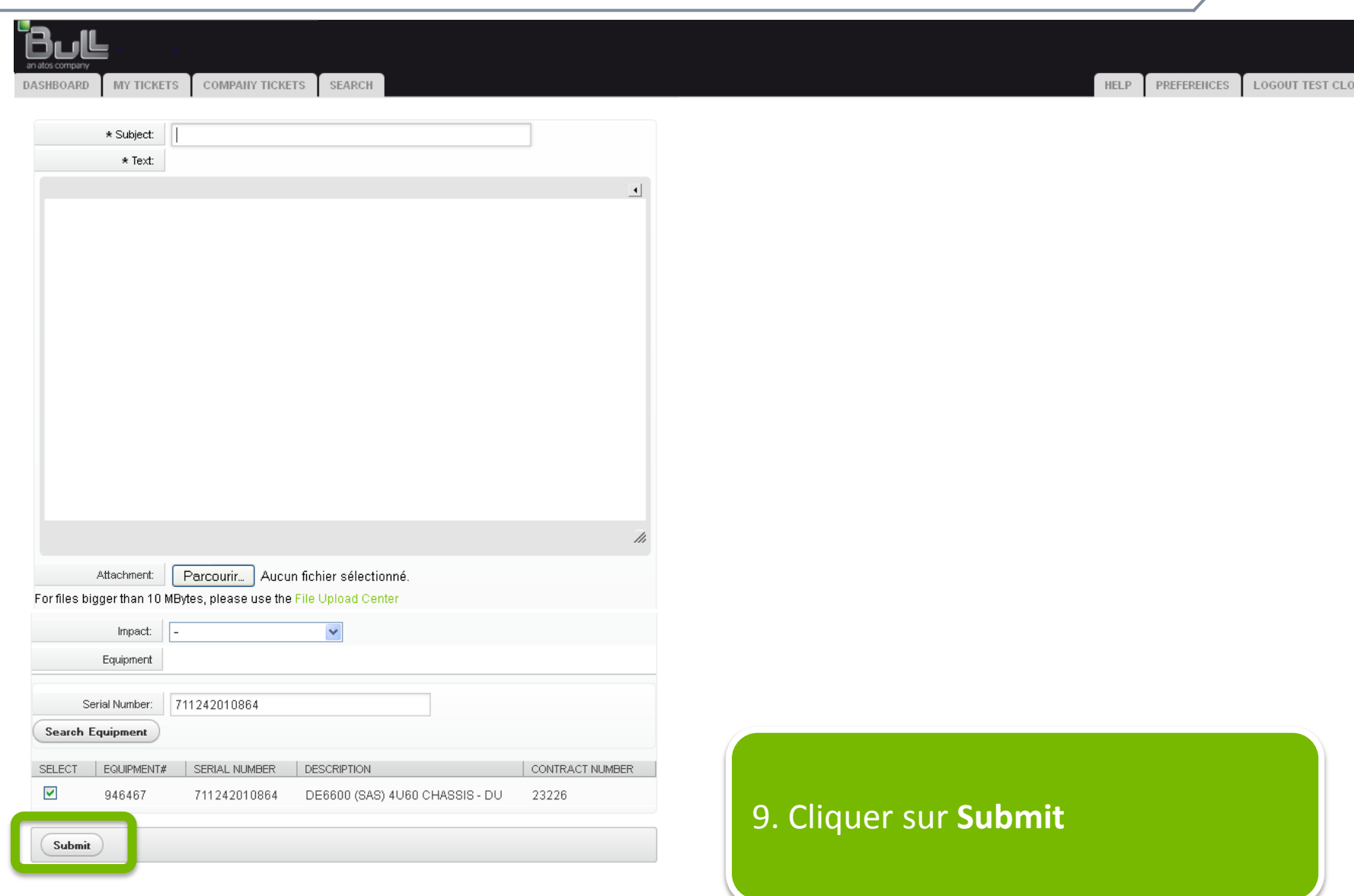

#### Enregistrer le nom des machines (logical names)

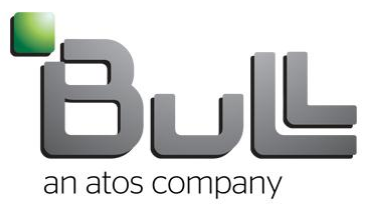

#### Pour enregistrer un nom de machine

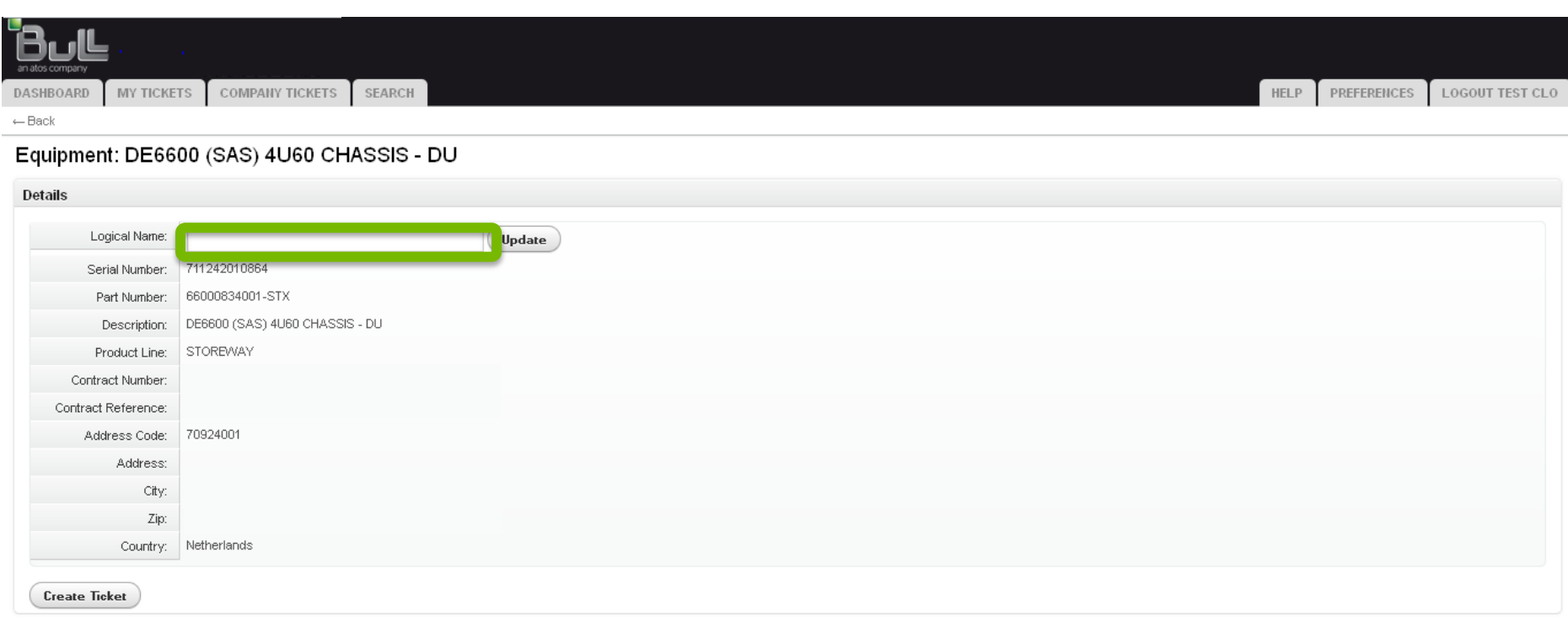

1. Dans le champ LogicalName renseigner le nom du serveur et cliquer sur **Update** pour l'enregistrer, il vous sera possible ensuite de rechercher cet équipement directement par son nom.

#### Surveillance des tickets

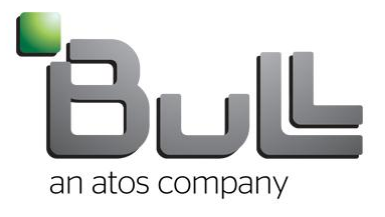

#### Pour suivre vos tickets (1/5)

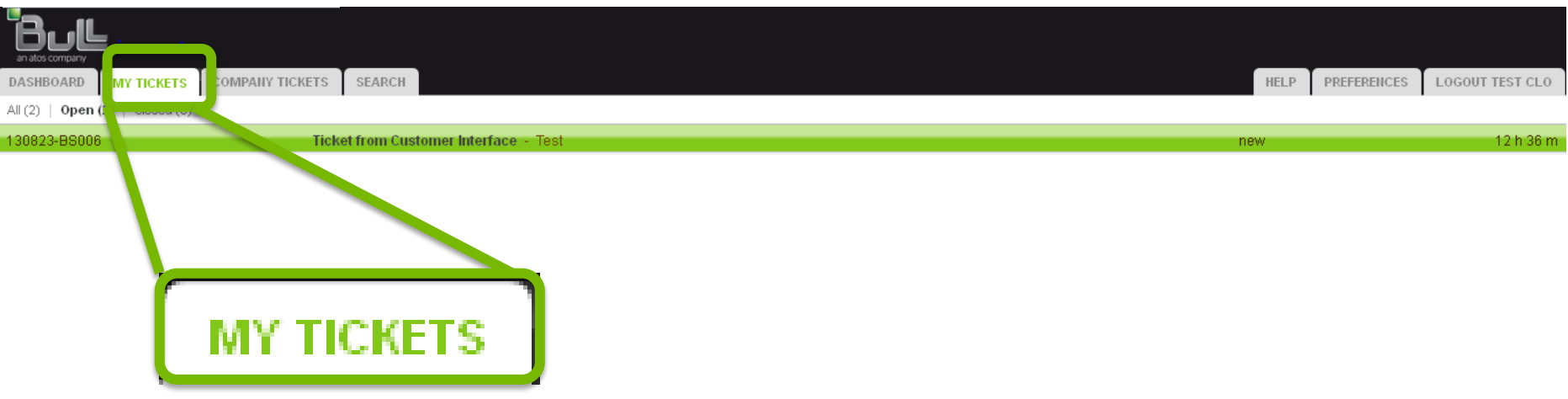

#### 1. Cliquer sur **My Tickets**

### Pour suivre vos tickets (2/5)

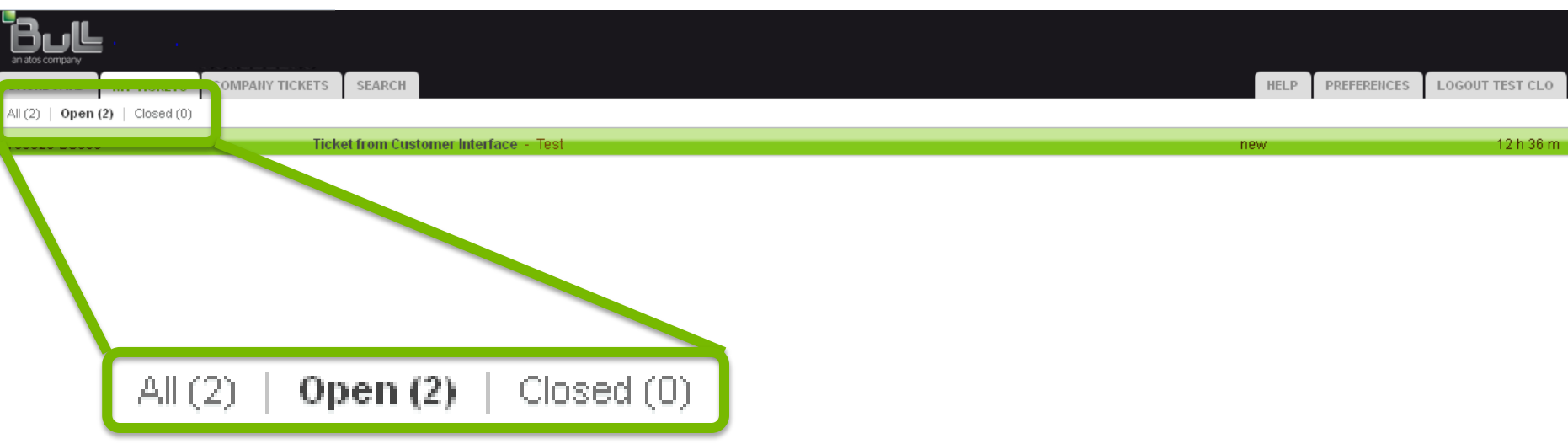

#### Des filtres sont disponibles

- **All** pour voir tous vos tickets
- **Open** pour voir tous les tickets actifs
- **Closed** pour voir tous les tickets précédents

#### Pour suivre vos tickets (3/5)

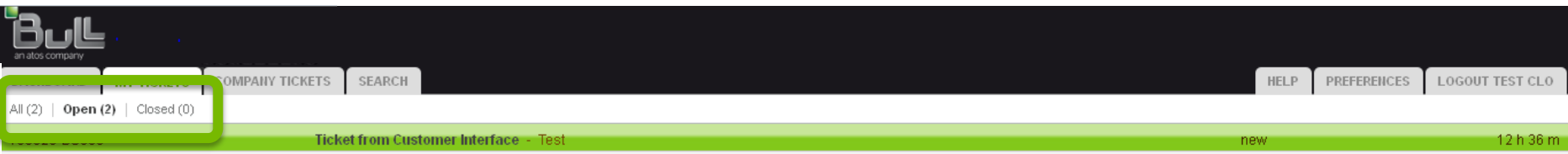

#### 2. Sélectionner le ticket dans la liste

### Pour suivre vos tickets (4/5)

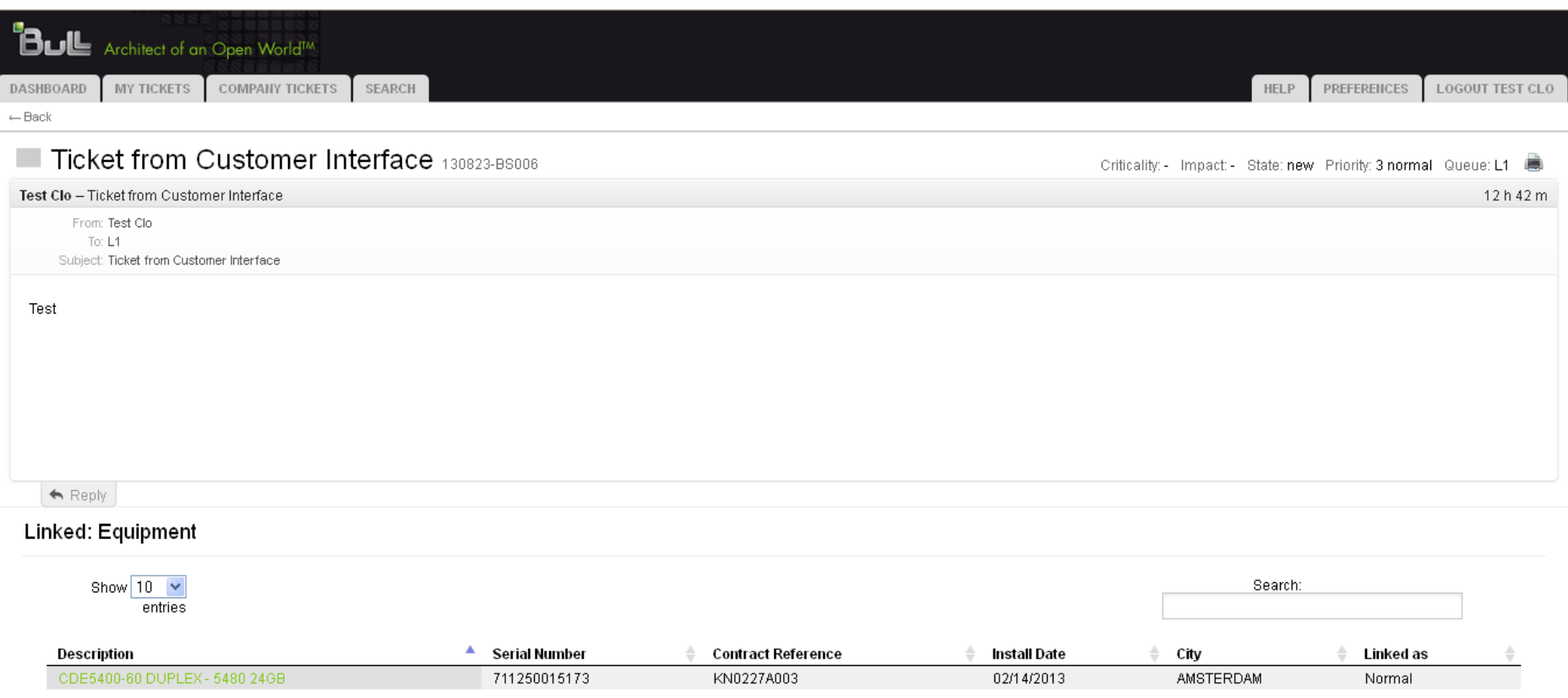

#### 3. Regarder les détails de votre ticket

### Pour suivre vos tickets (5/5)

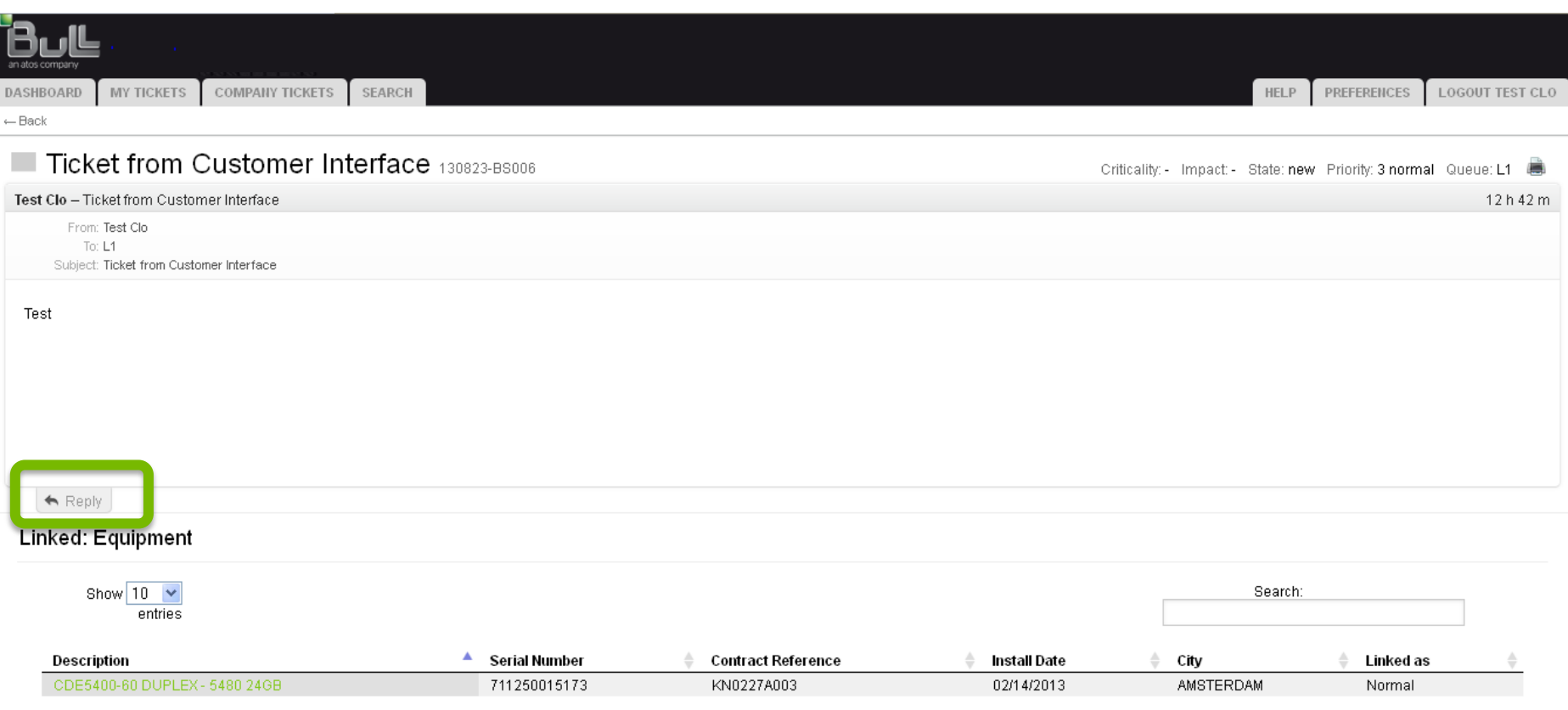

4. Utiliser **Reply** pour envoyer un nouveau message relatif à ce ticket

# $\Box$

# an atos company